## **GOOGLE ACADÈMIC Actualització octubre 2020**

COM CREAR UN PERFIL

## **ENTRADA I REGISTRE**

• Per a crear el nostre perfil d[e Google Acadèmic,](http://scholar.google.es/) en primer lloc, hem d'*Iniciar Sessió* en Google. A continuació, entrarem en *El meu Perfil* i un assistent ens anirà guiant al procés de creació del nostre perfil que consistirà en tres senzills passos: perfil, articles i configuració.

\_\_\_\_\_\_\_\_\_\_\_\_\_\_\_\_\_\_\_\_\_\_\_\_\_\_\_\_\_\_\_\_\_\_\_\_\_\_\_\_\_\_\_\_\_\_\_\_\_\_\_\_\_\_\_\_\_\_\_\_\_\_\_\_\_\_\_

\_\_\_\_\_\_\_\_\_\_\_\_\_\_\_\_\_\_\_\_\_\_\_\_\_\_\_\_\_\_\_\_\_\_\_\_\_\_\_\_\_\_\_\_\_\_\_\_\_\_\_\_\_\_\_\_\_\_\_\_\_\_\_\_\_\_\_

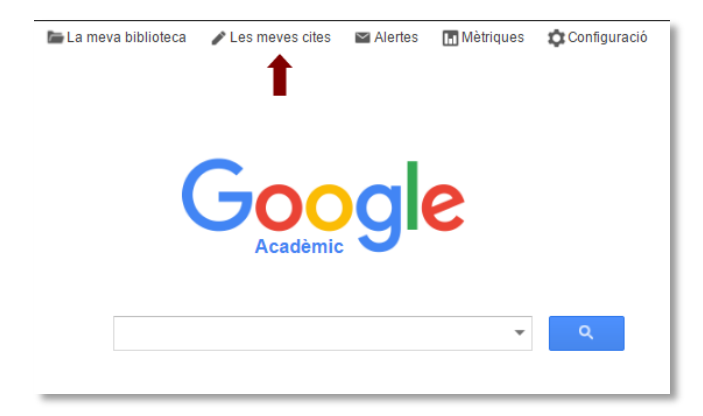

• En el formulari que ens apareix, afegim les nostres dades personals en els cinc apartats.

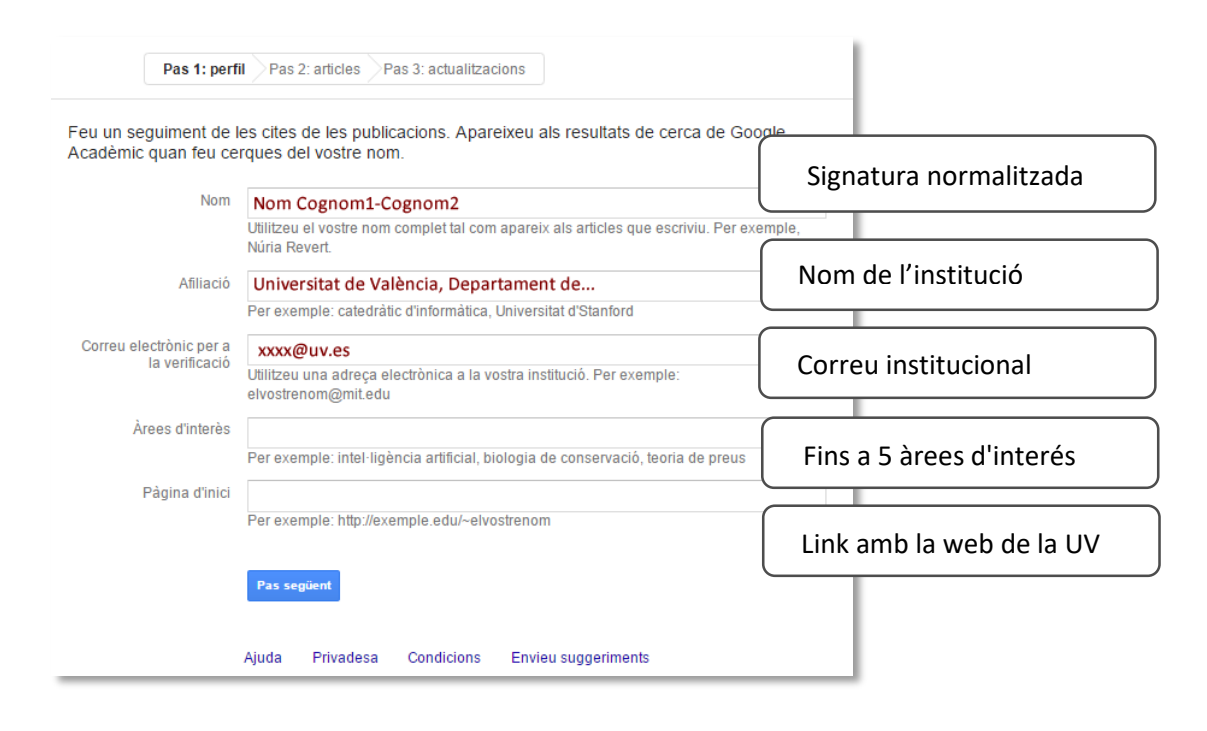

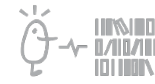

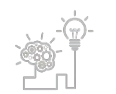

## Suport a la investigació

Universitat de València. Servei de Biblioteques i Documentació

• Google t'ofereix una sel·lecció de documents que poden ser teus. Has de verificar un per un que són teus abans de afegir-los al teu perfil. Atenció, afegir-ho tot sense comprovar l'autoria no és una bona praxi. Per tal de fer la comprovació, fes clic en *Mostra tots els articles*. Per defecte apareixen tots marcats, has de desmarcar el que no siga teu. Al final de la pàgina, prem *Afegeix*.

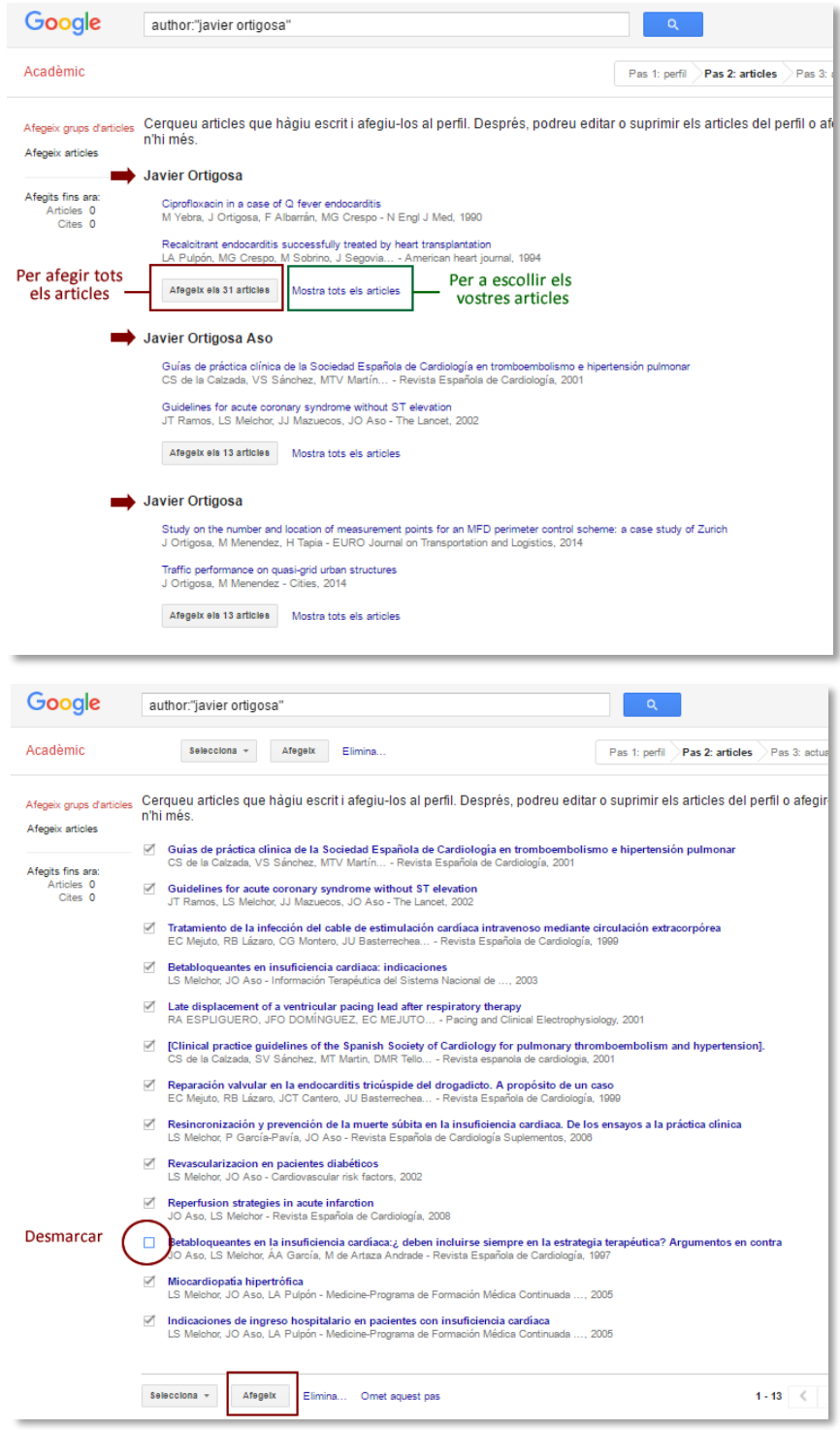

• Els articles afegits al teu perfil apareixeran ressaltats i amb el missatge *Ja és al vostre perfil*, els que no, seguiran amb la casella en blanc. Pots repetir el procés amb altres grups d'entrades.

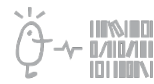

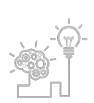

## Suport a la investigació Universitat de València. Servei de Biblioteques i Documentació

- També podrem utilizar en buscador i probar variants del nostre nom que s'ens ocurreixen i cercar per títols complets de les obres que volem afegir.
- Una vegada completat el nostre perfil, podem tornar a revisar la configuració dels nostres articles prement el símbol +.

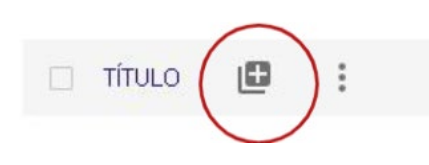

• Google ens oferirà dues opcions per a l'actualització dels nostres articles: una automática i altra manual. **IMPORTANT**: Triarem l'opció *Enviar-me actualitzacions per correu electrònic per a que les revise*, per tal d'evitar la càrrega automática d'articles que no són nostres.

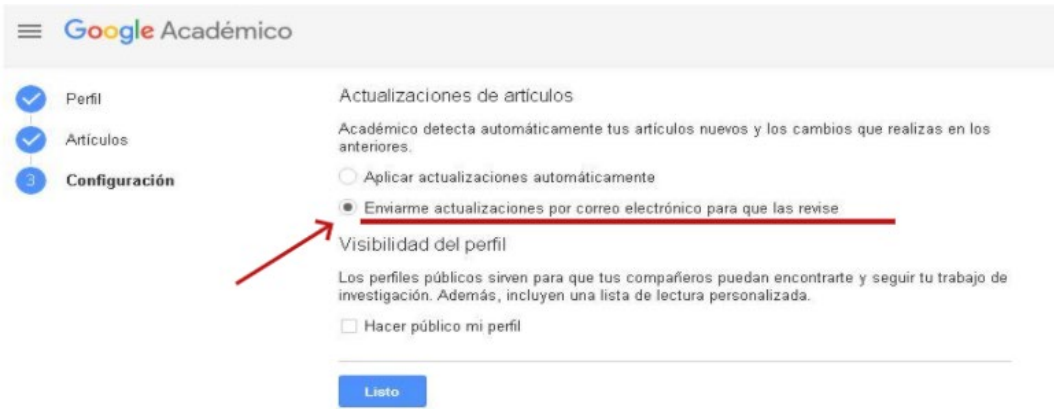

• En aquest pas final, podrem fer públic el nostre perfil marcant la pestanya corresponent, d'aquesta manera ens donarà major visibilitat personal i institucional. Fent el nostre perfil públic, Google ens avisarà cada vegada que tinguem noves cites.

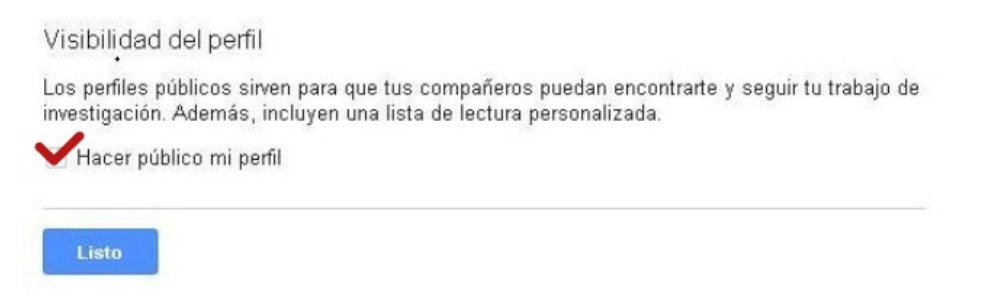

- En últim lloc, procedirem a verificar el nostre perfil a través de l'email que ens haurà arribat al correu institucional que hem aportat prèviament.
- Convé afegir una fotografía recent al teu perfil i revisar les dades periòdicament.

Si tens qualsevol dubte, contacta amb la teua Biblioteca.

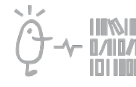

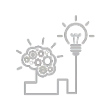